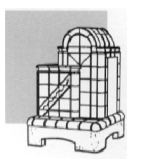

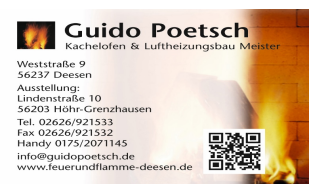

## Palette Move

Mit folgenden Schritten laden Sie sich Ihr Panorama auf Ihr iPhone oder iPad

- 1. Ziehen Sie sich die Palette Panoarama-Datei (\*.ppan) aus der Mail auf Ihren Rechner. Ggf. Speicherort merken.
- 2. Laden Sie sich aus dem App-Store Palette MOVE auf Ihr iPhone/iPad
- 3. Stellen Sie zwischen Ihrem Rechner und dem iPhone/iPad über das mitgelieferte Kabel eine Verbindung her.
- 4. iTunes öffnet sich automatisch auf Ihrem Rechner und synchronisiert sich mit dem iPhone/iPad. Klicken Sie nun in der Navigation rechts oben auf das iPhone/iPad Symbol. Es öffnet Sie die Übersichtsleise.

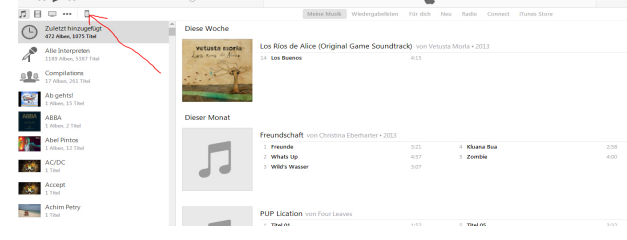

- 5. In der Übersichtsleiste auf das App-Symbol klicken.
- 6. Im unteren Bereich unter Apps erscheint nun die Palette MOVE-App.

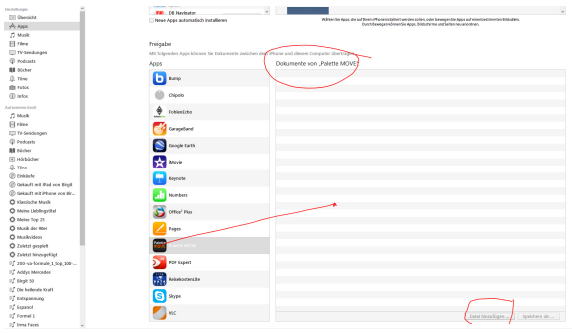

- 7. Sie wählen die App per Mausklick aus. Die App ist nun blau hinterlegt und das Fenster Dokumente erhält die Bezeichnung "Dokumente von Palette MOVE".
- 8. Nun ziehen Sie Ihre Palette Panoarama-Datei (\*.ppan) per "drag-and-drop" in das Fenster "Dokumente von Palette MOVE" oder gehen unten auf "Datei einfügen" und laden sich die Datei aus Ihrem vorher gewähltem Speicherort.

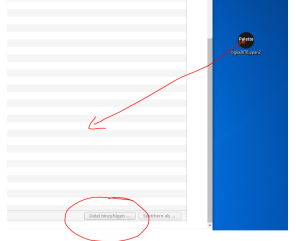

9. Nach dem Synchronisieren können Sie Ihr Panorama unter dem Palette-MOVE-App betrachten. Manchmal ist es nötig Ihr iPhone/iPad kurz auszuschalten. Ihr Panorama ist dann nach dem Neustart sichtbar.